### 线缆产业最具竞争力企业数据报送平台操作手册

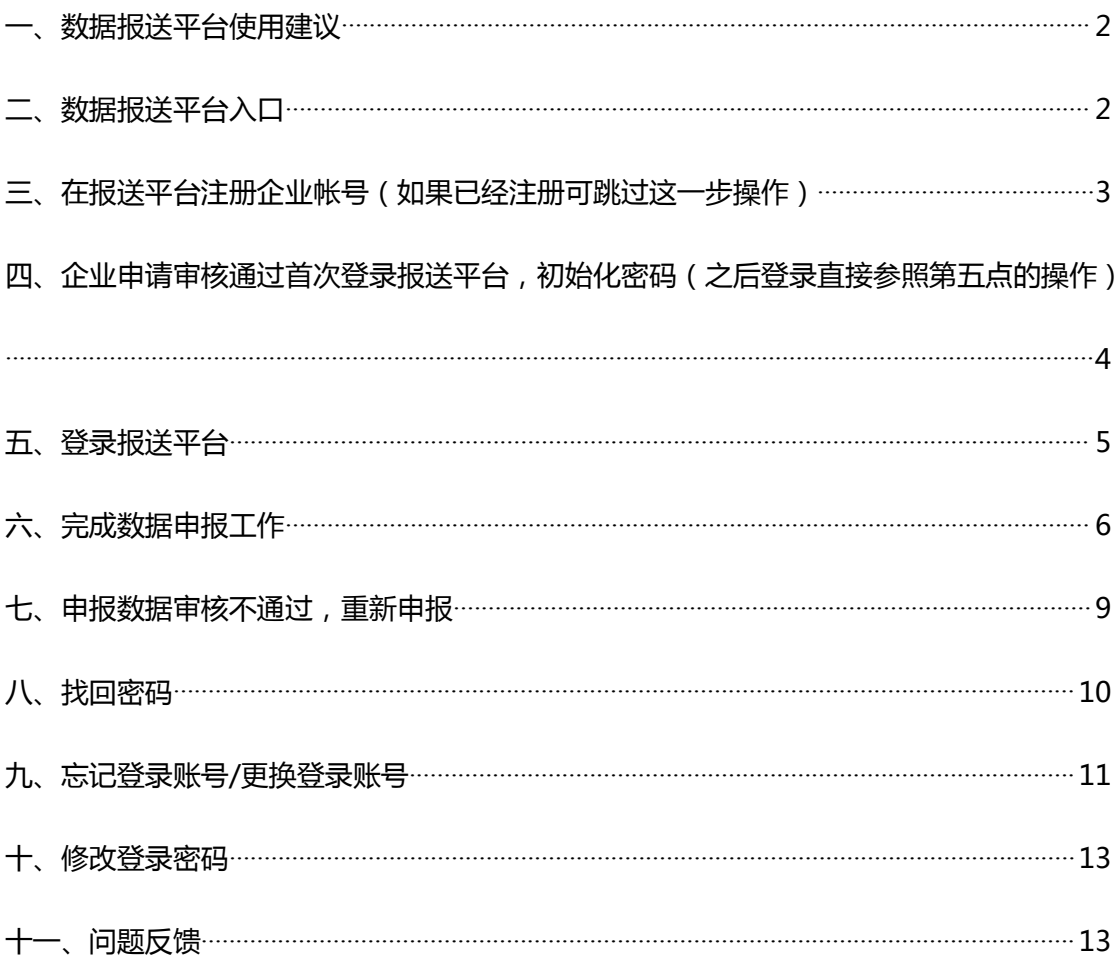

<span id="page-1-0"></span>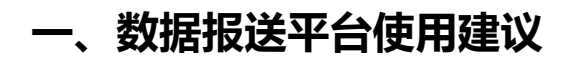

操作系统建议使用:Windows 7、Windows 10

浏览器建议使用:Chrome

# <span id="page-1-1"></span>**二、数据报送平台入口**

- 2.1、 打开浏览器,进入中国电线电缆网(网址: http://www.cwc.net.cn/)。
- 2.2、 找到数据报送平台入口,鼠标点击进入。参考下图红框区域:

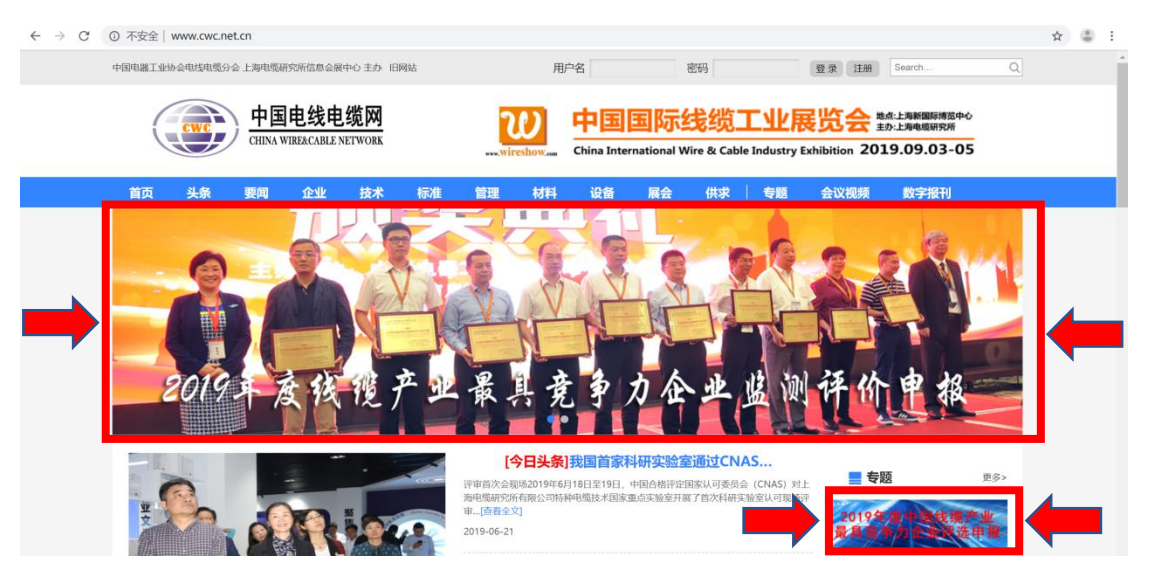

2.3、 打开数据报送平台登录页面,显示效果参考下图。

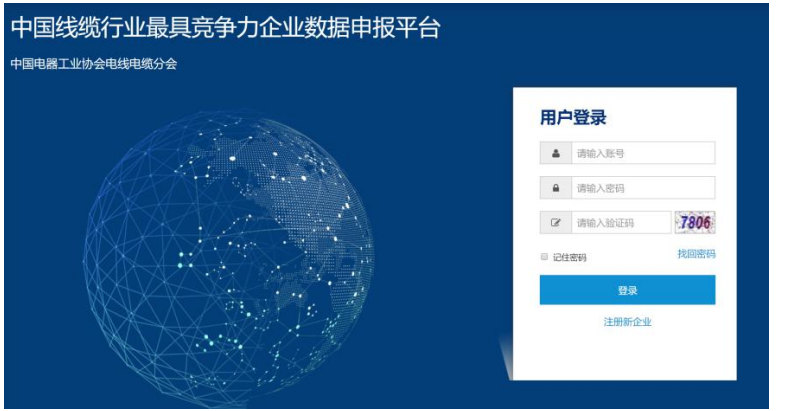

# <span id="page-2-0"></span>**三、在报送平台注册企业帐号(如果已经注册可跳过这一步 操作)**

3.1、点击【注册新企业】链接,开始注册。参考下图的红框区域:

### 用户登录

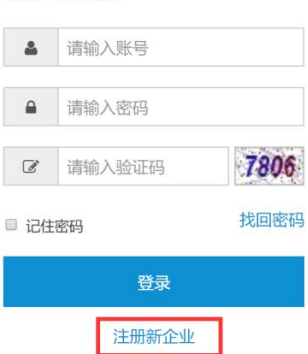

### 3.2、依据注册要求,填写企业的真实信息,完成注册。内容参考下图:

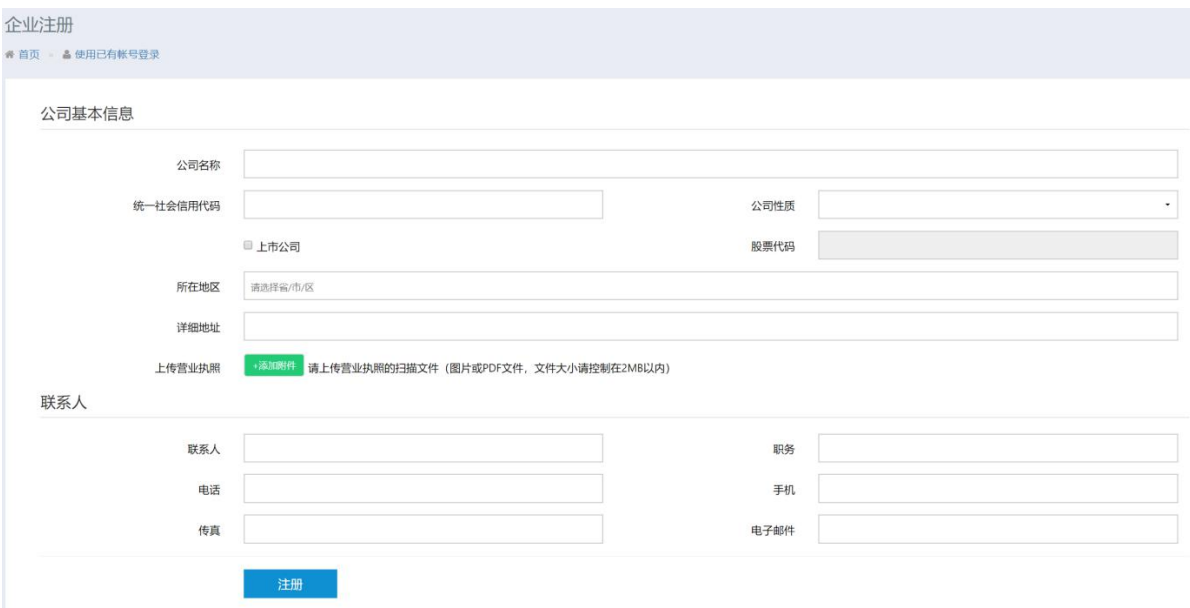

#### 注:

i、企业数据请务必填写真实的准确信息。

ii、电子邮件请填写常用的 Email 地址,企业资料注册成功后将通过该 Email 进行平台

的登录和发送通知信息。

3.3、企业信息填写完毕后,点击【注册】按钮,提交注册申请。显示下图内容则表示 注册申请已提交成功,待申请审核通过后即可登录申报平台。

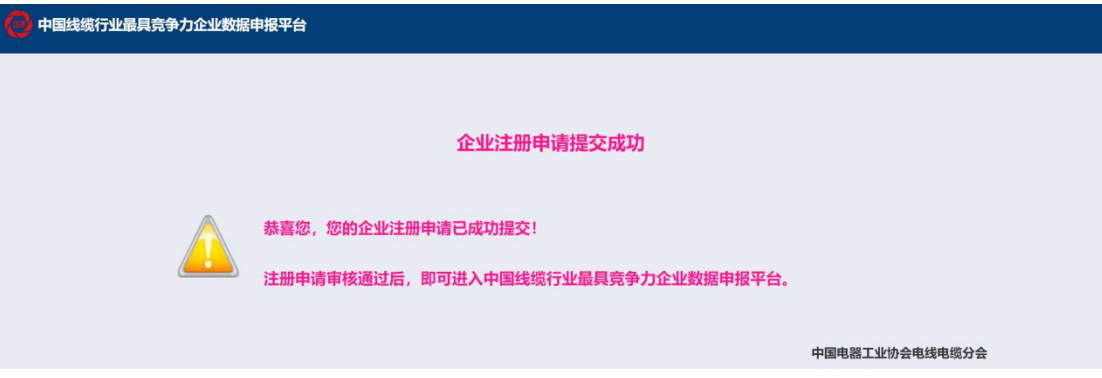

3.4、企业注册申请审核通过,将收到如下邮件内容。开始登录申报平台,完成数据的

### 申报工作。

尊敬的用户,您好!

贵企业【XXXXXXXX】在【中国线缆行业最具竞争力企业数据申报平台】的注册申请已经审核通过, 您可以通过注册时所用的邮箱帐号登录平台开始相关工作!

中国电器工业协会电线电缆分会

# <span id="page-3-0"></span>**四、企业申请审核通过首次登录报送平台,初始化密码(之 后登录直接参照第五点的操作)**

- 4.1、 通过报送平台的入口(参考第二点的说明),进入登录页面。
- 4.2、 首次登录,输入【注册时所用的邮箱地址】和【验证码】,点击登录,开始进行 密码初始化。

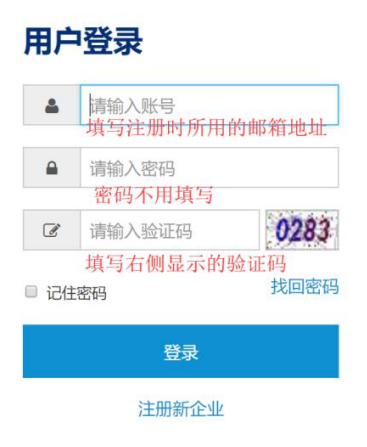

4.3、 收到验证码邮件(如长时间没有收到验证码邮件,返回首页重复 4.2 的操作),

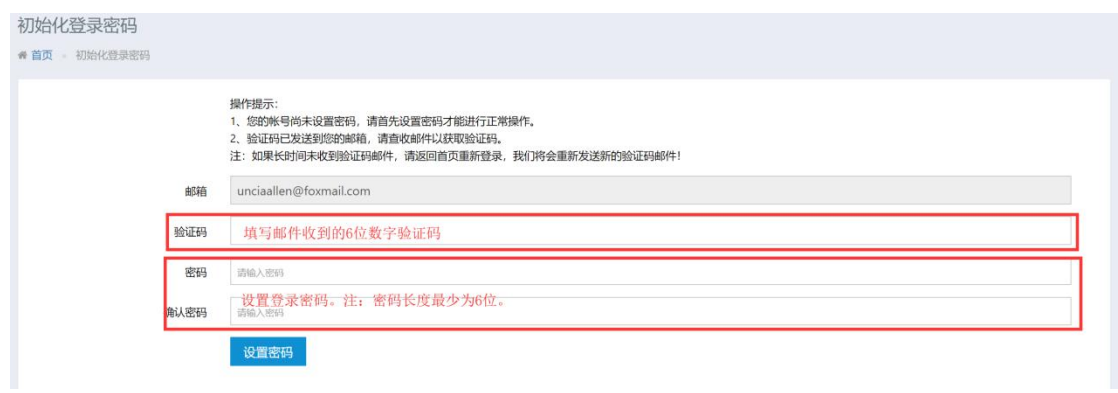

完成密码初始化,参照下图进行操作。

### <span id="page-4-0"></span>**五、登录报送平台**

- 5.1、通过报送平台入口(参考第二点的说明),进入登录页面。
- 5.2、参照下图填写内容,点击【登录】按钮,进入申报平台。

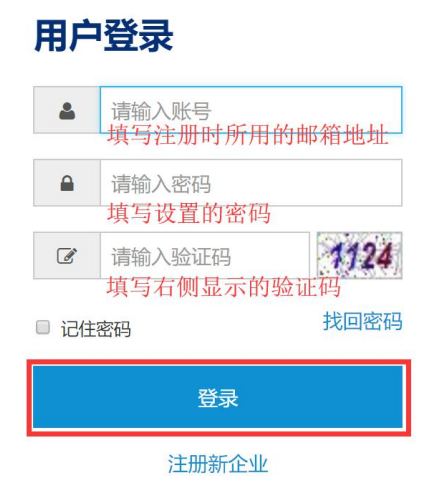

### 5.3、登录成功,进入我的工作台。

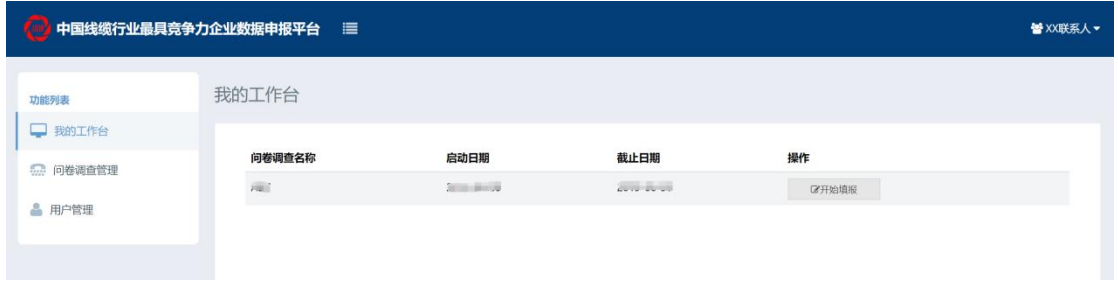

# <span id="page-5-0"></span>**六、完成数据申报工作**

- 6.1、在左侧功能列表选择【我的工作台】或【问卷调查管理】,可看到待申报的问卷列
- 表,鼠标点击【开始填报】,开始进行数据申报。

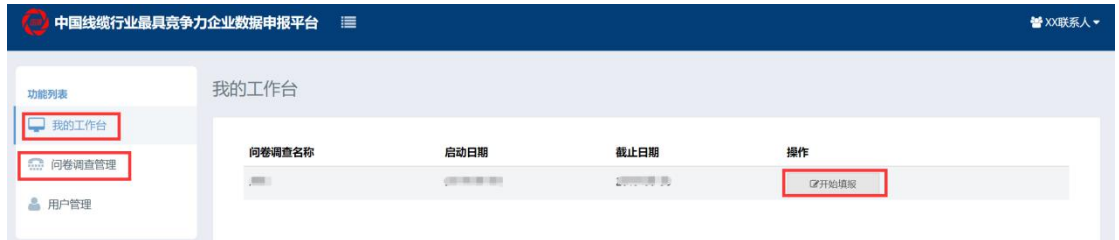

6.2、开始申报数据前,请认真阅读填报说明。

6.3、完成企业基础资料数据申报,参照下图,完成后点下一步。

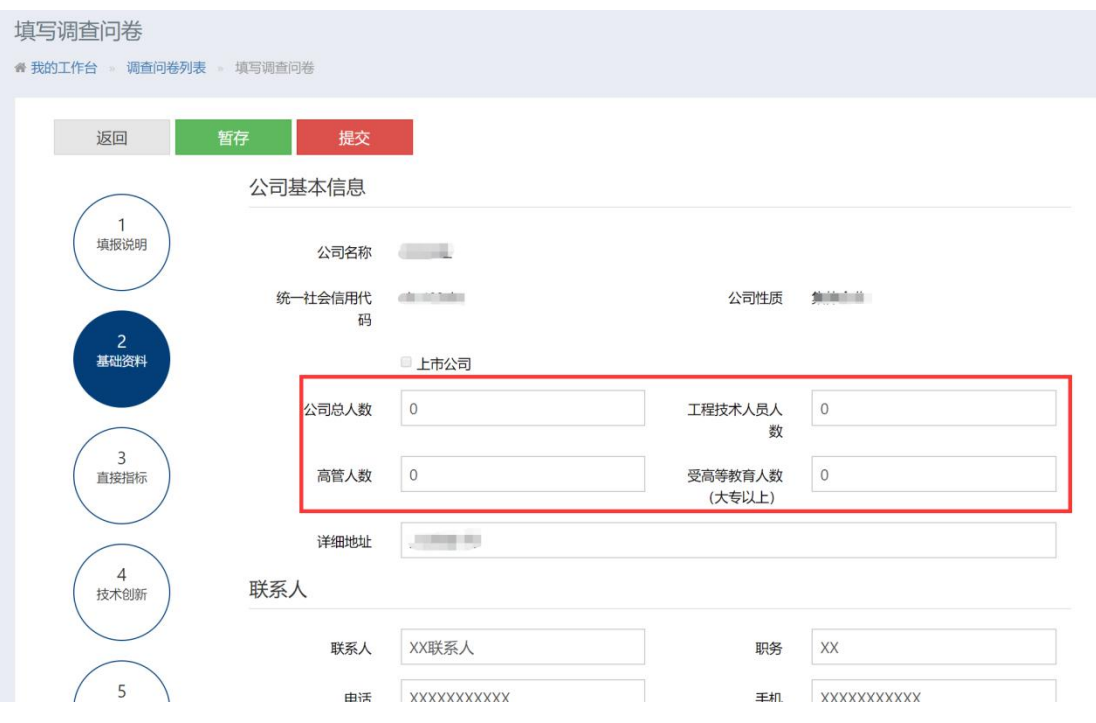

6.4、完成竞争力数据的申报,完成左侧列表中所有步骤的数据,下图为示例数据,实

### 际填报时会有所不同。

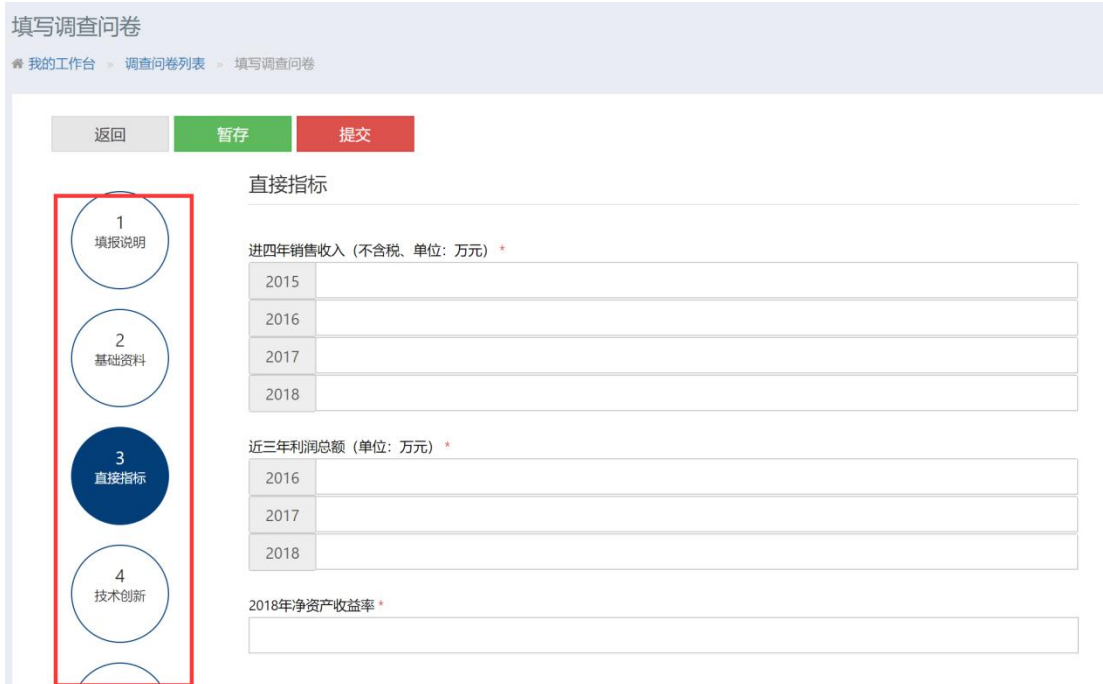

6.5、上传承诺书。依据操作提示,进行相关的操作,完成承诺书的上传操作。内容参 照下图:

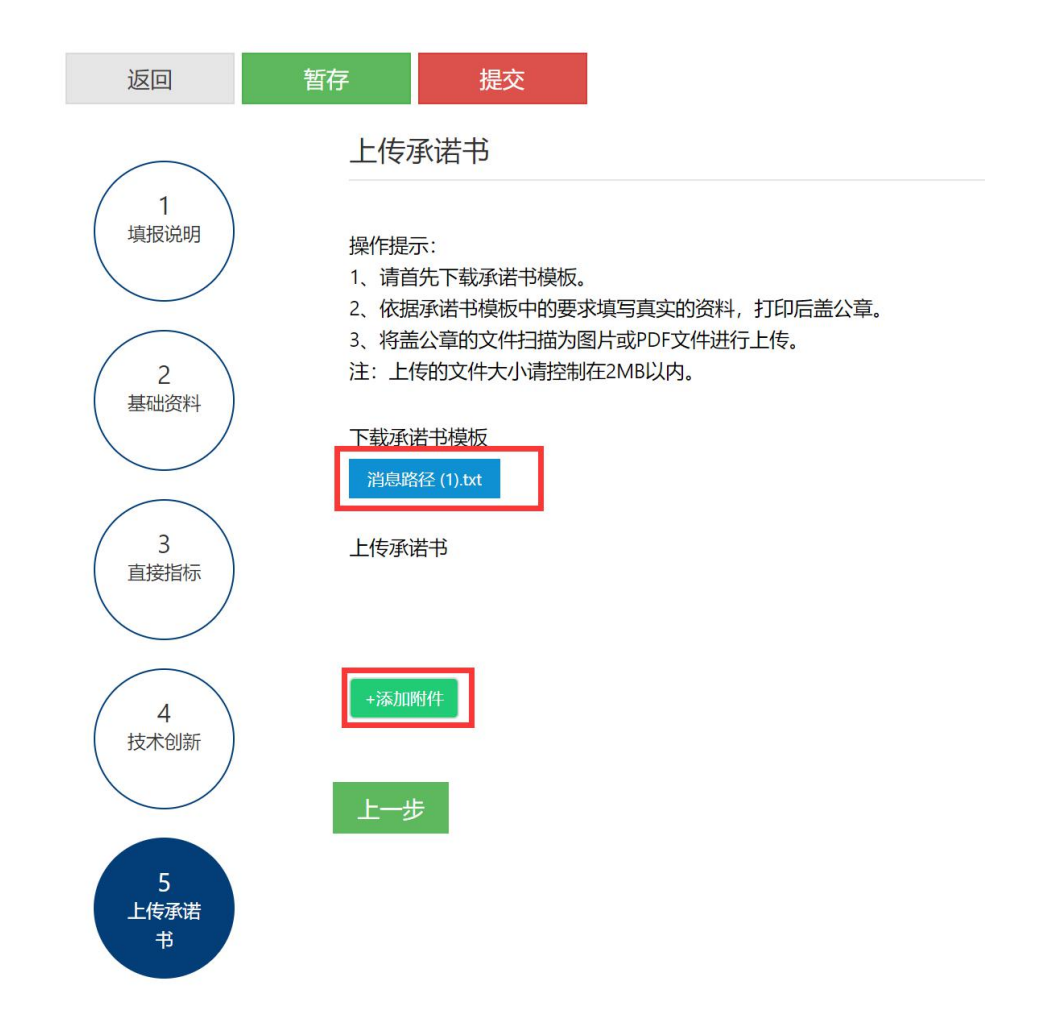

6.6、操作说明

**暂存**:在填报过程中临时存储数据,即数据的填报过程可以分多次进行,第一天填报了 部分数据,进行暂存,第二天可以在第一天填报的基础上继续进行。(注意:如果不执 行暂存,直接关闭浏览器则填报的数据将会丢失)

**提交:**调查问卷的所有数据都填报完成并确认无误后,执行提交操作,将数据提交审核。 (注意:1、执行提交操作前需先执行暂存操作,以避免数据提交不完整的情况发生。2、 执行提交操作后数据将不能再进行修改。)

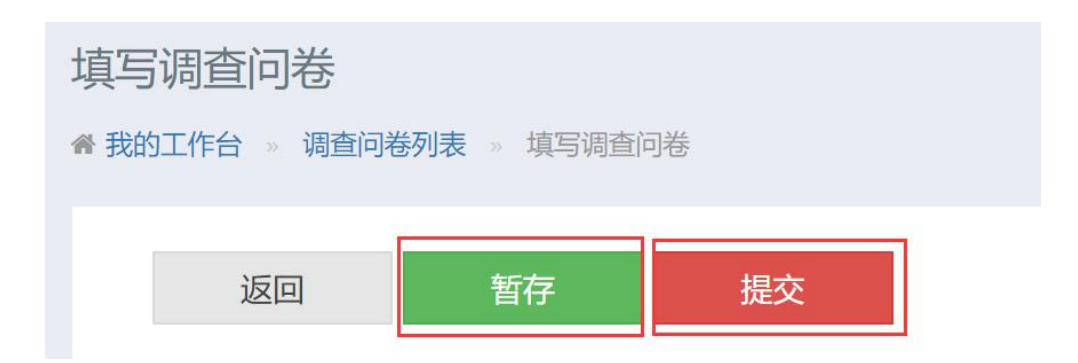

### <span id="page-8-0"></span>**七、申报数据审核不通过,重新申报**

### 7.1、如果申报的数据审核,没有通过,会收到如下图所示的通知邮件

尊敬的企业用户,您好!

调查问卷【XXXXXXXX】,您申报的数据未能通过审核,请尽快登录中国线缆行业最具竞争力企业 数据申报平台查看具体内容,并重新提报数据,谢谢您的配合!

中国电器工业协会电线电缆分会

### 7.2、收到通知邮件后,登录申报平台,进入【我的工作台】,即可看到需要填报的问卷

内容。

#### 7.3、查看调查问卷,审核不通过的项目会有红色提示框显示,如下图所示:

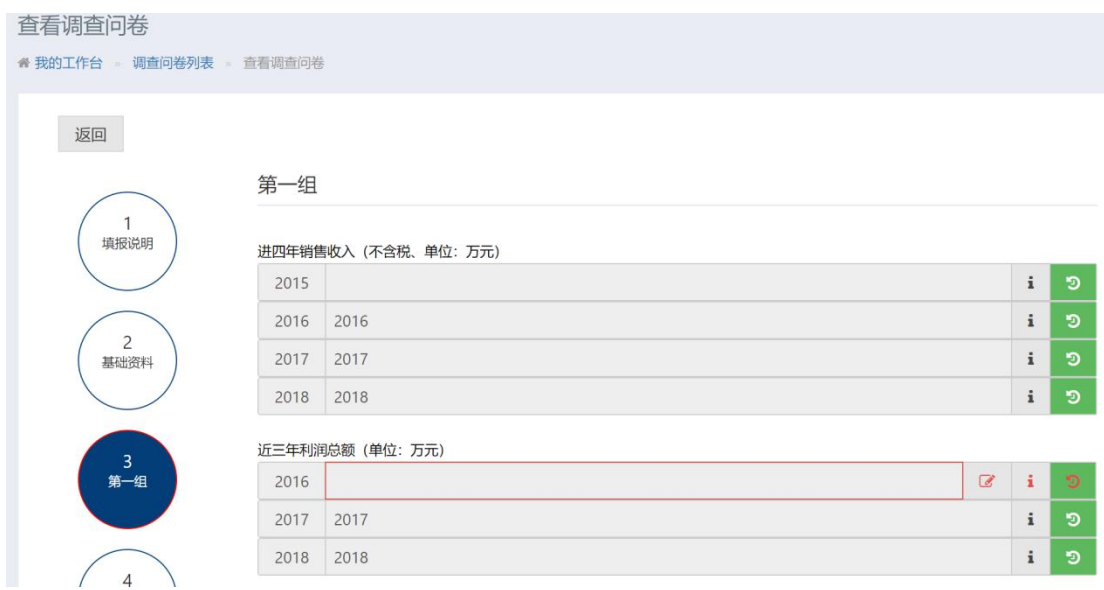

7.4、点击【提交数据】操作,依据审核意见重新提交数据。如下图所示:

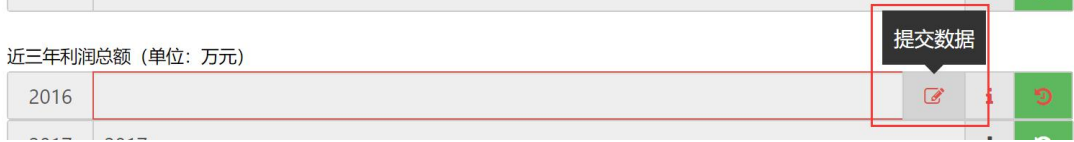

### 7.5、重新提交数据后,执行保存操作,完成数据的重新申报。

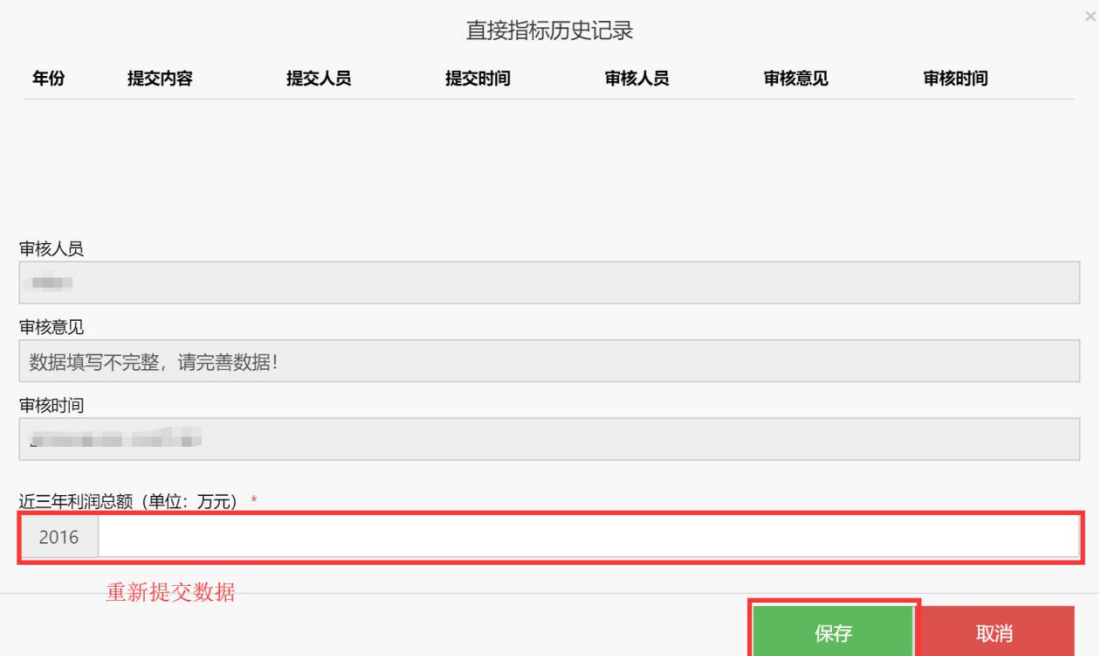

# <span id="page-9-0"></span>**八、找回密码**

如发生忘记登录密码的情况,通过如下操作可以帮助您找回密码。

8.1、进入申报平台的登录页面,点击【找回密码】链接,如下图所示:

### 用户登录 请输入账号 8 请输入密码  $\mathbf{a}$ 8906 请输入验证码  $\overrightarrow{a}$ 找回密码 □ 记住密码 登录 注册新企业

### 8.2、在找回密码页面中,依据提示进行操作即可找回密码。如下图所示:

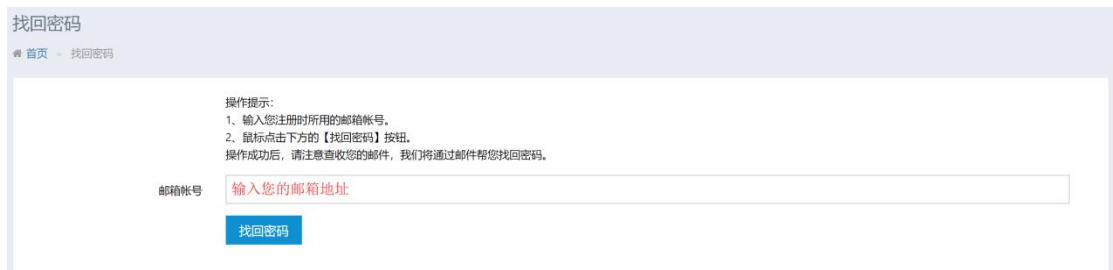

8.3、找回密码操作成功,您会收到如下邮件,用邮件中发送给您的密码即可登录申报

平台。

尊敬的用户,您好!

您在竞争力数据申报平台的登录密码为: [200]。您可以使用该密码登录平台。请不要向任何人泄露您的的密码。

中国电器工业协会电线电缆分会

# <span id="page-10-0"></span>**九、忘记登录账号/更换登录账号**

如您在登录数据申报平台时,遇到忘记登录账号或需要更换账号时,请通过以下方式与

我们联系。

联系人:毛彦朋

联系电话:13917508379

Email 地址[:jingzhengli@secri.com](mailto:jingzhengli@secri.com)

将需要更换的 Email 账号告知联系人后,会接收到【企业登录邮箱变更】的通知邮件,

邮件内容如下所示:

尊敬的用户,您好!

贵企业【 \_\_\_\_\_\_\_\_\_\_\_】在【中国线缆行业最具竞争力企业数据申报平台】的登录账号已进行更新,请您使用更新后的账号登录平台,开始相关工 作。

登录账号:

在首次登录时请使用空白密码进行登录,完成密码初始化后即可开始开始相关工作。

中国电器工业协会电线电缆分会

收到通知邮件后,即可使用新的登录账号,进行密码初始化操作(**参照第四点的说明**)。

# <span id="page-12-0"></span>**十、修改登录密码**

点击右侧的下拉菜单,选择其中的【修改密码】,进行密码的修改,操作步骤如下:

- 1、在【旧密码】处填入当前使用的密码
- 2、在【新密码】和【确认密码】处填入要修改的密码
- 3、点击提交保存,完成密码的修改。

如下图所示:

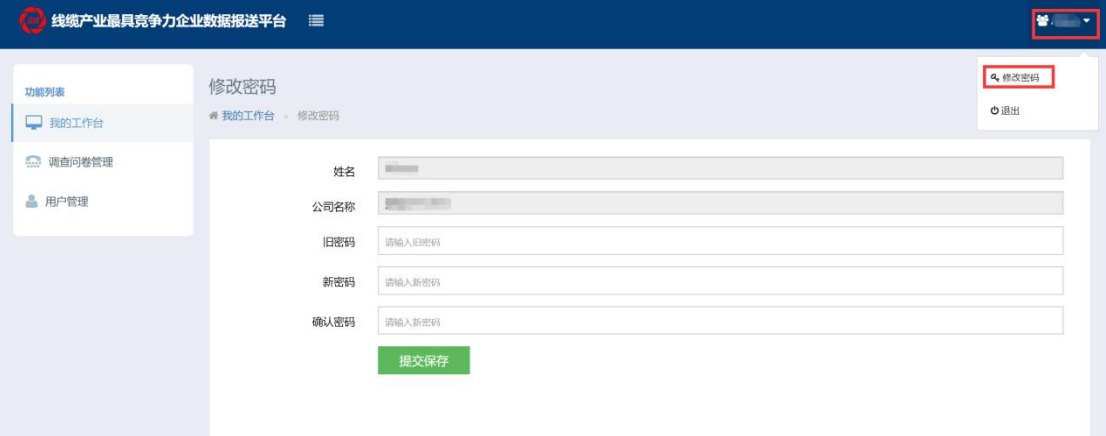

## <span id="page-12-1"></span>**十一、问题反馈**

如您在使用过程中遇到问题,请发邮件到: jingzhengli@secri.com, 我们会尽快给予 您帮助!